**Die bentrup Kompaktserie V2. Perfektion vom Marktführer.**

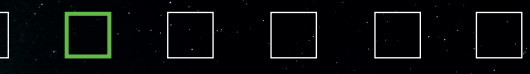

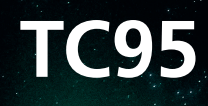

**Návod k** obsluze **Instrukcja** obsługi

## bentrup

 $rac{1}{2}$ 

⇘

**Print** 

# **TC95**

- 1 Vysvětlivky viz následující strana
- 2 Aktuální teplota pece
- 3 Tlačítko programu [P]: výběr programu
- 4 Tlačítka **II** / **I** : změna hodnoty
- 5 DI Tlačítko Start/Stop: zahájení programu
- 6 Podsvícený kroužek: zobrazení stavu programu **zelená** = aktivní **červená** = neaktivní **žlutá** = pozastaveno
- 7 **K >** Šipky: výběr segmentu
- 8 Jemná pojistka regulátoru (0,5 A se středním časovým zpožděním)
- 9 Síťový vypínač

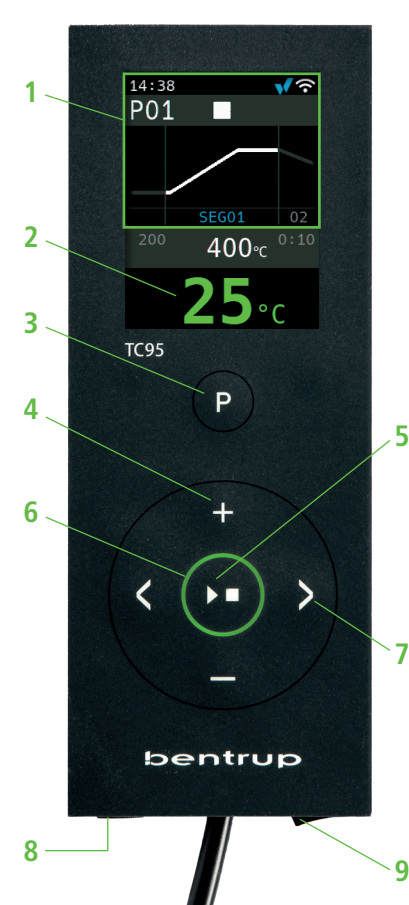

- 1 Wyjaśnienia patrz następna strona
- 2 Bieżąca temperatura pieca
- 3 Przycisk programu **[P]**: wybór programu
- 4 Przyciski  $\blacksquare$  /  $\blacksquare$  : zmiana wartości
- 5 Przycisk Start/Stop: uruchomienie programu
- 6 Podświetlony pierścień: wyświetlanie stanu programu **zielony** = aktywny **czerwony** = nieaktywny **żółty** = wstrzymany
- 7 < > Strzałki: wybór segmentu
- 8 Delikatny bezpiecznik regulatora (0,5 A ze średnim opóźnieniem czasowym)
- 9 Wyłącznik sieciowy

## **TVysvětlivky k informacím na displeji**

- 1 Čas zobrazuje se pouze, když je regulátor zapnutý
- 2 Číslo programu
- 3 Zobrazení segmentu s jeho číslem
- $4:$   $\rightarrow \mathbb{R}$  symbol USB
	- **SSSS** symbol ohřevu
	- aktivovaný bezpečnostní stykač
	- připojení k SuperWise
	- připojení k WiFi
- 5 Stav programu:
	- zastavený
	- spuštěný
	- pozastavený
- 6 Předchozí hodnota programu
- 7 Nově volená hodnota programu
- 8 Další hodnota programu
- 

10 - Nastavená teplota

11 - Výkon ohřevu v %

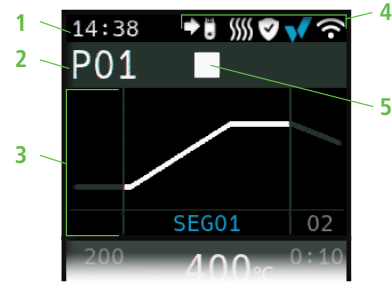

při vstupu do programu/przy wejściu do programu

$$
\frac{6}{7} \frac{200}{400} \text{C}^{0.10} \text{m}^{8}
$$

během běhu programu/podczas działania programu

SEG01  $00:09$ **9**

rozšířené odečty během běhu programu/ 9 - Aktuální segment a zbývající čas rozszerzone odczyty podczas działania programu

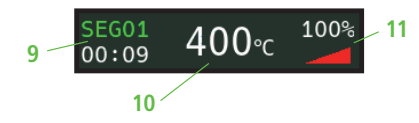

## **Objaśnienia informacji wyświetlanych na wyświetlaczu**

- 1 Czas wyświetlany tylko wtedy, gdy regulator jest włączony
- 2 Numer programu
- 3 Wyświetlenie segmentu z jego numerem
- 4 : ◆ n Symbol USB
	- **SSS** symbol grzania
	- Ø aktywowany stycznik bezpieczeństwa
	- połączenie z SuperWise
	- połączenie z WiFi
- 5 Stan programu:
	- zatrzymany
	- uruchomiony
	- Ш wstrzymany
- 6 Poprzednia wartość programu
- 7 Nowo wybrana wartość programu
- 8 Następna wartość programu
- 9 Bieżący segment i pozostały czas
- 10 Ustawiona temperatura
- 11 Moc grzewcza w %

## operating instructions TC95  $\Box$

## **Programovatelný regulátor TC95**

Bentrup TC95 je vybaven prvním moderním vstupním rozhraním pro regulátory pecí. Teplotní profil je volitelný, lze zadat až 25 segmentů (každý se skládá z fáze náběhu pece a fáze udržování teploty). 25 teplotních profilů je uloženo jako program.

Zobrazená teplotní křivka (obrázek A) se skládá z ohřevu na 400 °C rychlostí 200 °C/h a udržování této teploty po dobu 10 minut. Následně dojde k ohřevu na 810 °C maximální rychlostí a k udržování této teploty po dobu 10 minut. Po neregulovaném ochlazování na 560 °C dojde k zahájení pomalého ochlazování rychlostí 50 °C/h.

Stisknutím **tlačítka** vyberte první segment (**SEG 01**), **tlačítky /** nastavte rychlost ohřevu na 200°C/h (obrázek B). Po stisknutí tlačítka  $\sum$  se nastaví konečná teplota tohoto náběhu 400 °C, po opětovném stisknutí **tlačítka** se nastaví doba udržování teploty 10 min (obrázek C). Ostatní hodnoty teplotní křivky se zadávají stejným způsobem; "**SKIP**" znamená neregulovaný ohřev/ochlazování – držte **tlačítko El** stisknuté, dokud se na displeji nezobrazí "**SKIP**" (obrázek D). Náhled a změna hodnot se provádějí pomocí obou tlačítek se šipkami. Dlouhým stisknutím **tlačítka** se náběh posledního segmentu nastaví na **END**.

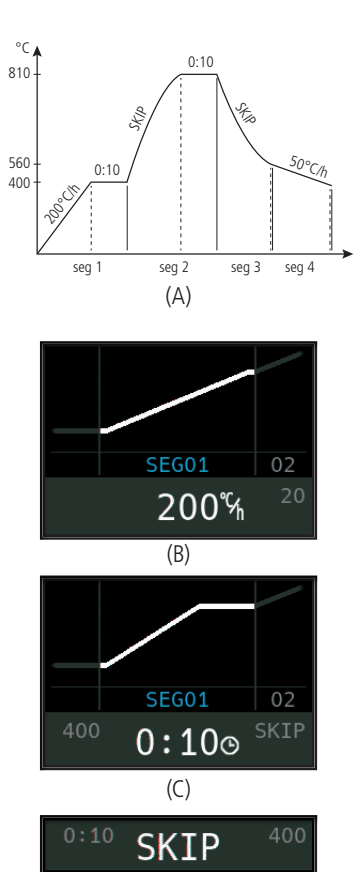

## **Programowalny regulator TC95**

Bentrup TC95 został wyposażony w pierwszy nowoczesny interfejs wejściowy dla regulatorów pieca. Profil temperatury jest opcjonalny, można wprowadzić nawet 25 segmentów (każdy składa się z fazy rozruchu pieca i fazy utrzymywania temperatury). W formie programu zapisanych jest 25 profili temperatury.

Przedstawiona krzywa temperatury (obrazek A) obejmuje nagrzewanie do 400°C z prędkością 200°C/h i utrzymywanie tej temperatury przez 10 minut. Następnie dojdzie do nagrzania do 810°C przy maksymalnej prędkości i utrzymania tej temperatury przez 10 minut. Po nieuregulowanym ochłodzeniu do 560°C dojdzie do uruchomienia powolnego chłodzenie z prędkością 50°C/h.

Naciskając **przycisk** należy wybrać pierwszy segment (SEG 01), **przyciskami** / należy ustawić prędkość nagrzewania na 200°C/h (obrazek B). Po naciśnięciu **przycisku >** temperatura końcowa tego rozruchu zostaje ustawiona na 400°C, po ponownym naciśnięciu **przycisku** czas utrzymywania temperatury zostaje ustawiony na 10 min (obrazek C). Pozostałe wartości krzywej temperatury wprowadza się w ten sam sposób; "**SKIP**" oznacza nieregulowane grzanie/chłodzenie – należy trzymać naciśnięty **przycisk** a do momentu pojawienia się na wyświetlaczu "**SKIP**" (obrazek D). Podgląd i zmiana wartości odbywa się za pomocą obu przycisków ze strzałkami. Długie naciśnięcie **przycisku** powoduje ustawienie rozruchu ostatniego segmentu na **END**.

(D)

Segment 0 (**SEG 00**) slouží k odložení spuštění programu (obrázek A). Tj. např. při zadání hodnoty 5 hodin a spuštění programu v 17 hodin začne proces vypalování až ve 22 hodin (např. za účelem využití nízkého tarifu elektřiny).

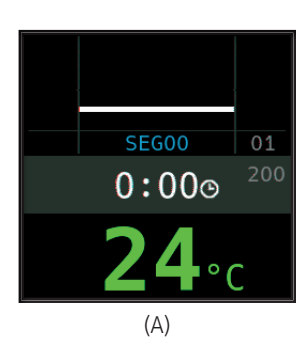

Segment 0 (**SEG 00**) służy do odroczenia uruchomienia programu (obrazek A). Tj. np. po wprowadzeniu wartości 5 godzin i uruchomieniu programu o godzinie 17:00, proces wypalania rozpocznie się dopiero o godzinie 22:00 (np. w celu korzystania z niskiej taryfy za prąd).

### **Spuštění vypalování**

Stisknutím **tlačítka zděl** se spustí vypalování (barva podsvíceného kroužku se změní z **červené** na **zelenou**) a symbol se změní na . Nad teplotou pece se zobrazí aktuální segment a čas do konce náběhu. Křivka vypalování je nyní znázorněna **modře** a již dokončená část je znázorněna **zeleně** (obrázek B). Symbol ohřevu **WW** v horním řádku značí, že pec se ohřívá. Symbol vpravo značí aktivovaný bezpečnostní stykač, a tedy bezpečný průběh vypalování. .

Při nemožnosti dosáhnout naprogramovaného teplotního profilu se zobrazení teploty bude průběžně měnit ze **zelené** na **červenou**. Díky tomu na první pohled uvidíte, zda proces probíhá bez problémů.

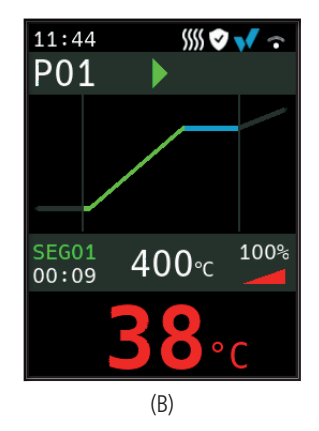

#### **Uruchomienie wypalania**

Naciśnięcie **przycisku DI** uruchomi wypalanie (kolor podświetlanego pierścienia zmienia się z czerwonego na zielony) i symbol zmienia się na . Nad temperaturą pieca wyświetlany jest bieżący segment oraz czas do zakończenia rozruchu. Krzywa wypalania jest teraz wyświetlona na niebiesko i już ukończona część jest wyświetlona na zielono (obrazek B). Symbol grzania **WW** w górnym wierszu oznacza, że piec się nagrzewa. Symbol po prawej stronie oznacza aktywowany stycznik bezpieczeństwa i tym samym bezpieczny proces wypalania.

Jeśli nie można osiągnąć zaprogramowanego profilu temperatury, wskazanie temperatury będzie się na bieżąco zmieniać z **zielonego** na **czerwony**. Dzięki temu już na pierwszy rzut oka widać, czy proces przebiega bez problemów.

### **Podrobnosti**

Stisknutím a podržením **tlačítka - b**ěhem vypalování se displej přepne do režimu detailního zobrazení (obrázek A). Kromě zobrazení aktuálního segmentu a zbývajícího času v levé části se upro střed zobrazí aktuální nastavená teplota a vpravo výkon ohřevu. Například výkon ohřevu 50% od povídá stejně dlouhým cyklům zapnutí a vypnutí. Opětovným stisknutím a podržením **tlačítka** přepnete zpět do režimu kompaktního zobrazení (obrázek B).

### **Programy**

Jako program lze uložit 25 teplotních křivek. Pro gram se volí opakovaným stisknutím tlačítka **[P]**  (následovaným stisknutím **tlačítek El** nebo **II**) (obrázek C).

## **Změny hodnot v průběhu vypalování**

Chcete-li změnit hodnotu, zastavte vypalování stisknutím **tlačítka (blach** (obrázek C) a poté je znovu spusťte (obrázek D). Vypalování bude pokra čovat od stejného bodu, pokud nedošlo ke změně již dokončeného segmentu, v takovém případě bude program pokračovat od tohoto změněného segmentu.

Neotvírejte pec, pokud je horká!

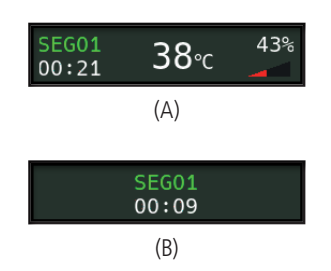

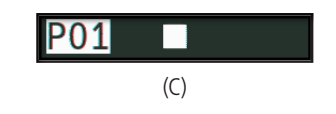

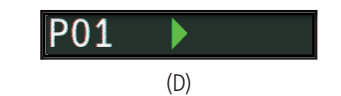

### **Szczegóły**

Naciśnięcie i przytrzymanie **przycisku ++** podczas wypalania powoduje przejście wyświetlacza w tryb wyświetlania szczegółowego (obr. A). Oprócz wyświetlania bieżącego segmentu i pozostałego czasu po lewej stronie, na środku wyświetlana jest bieżąca ustawiona temperatura, a po prawej moc grzania. Na przykład moc grzewcza wynosząca 50% odpowiada równie długim cyklom włączenia i wyłączenia. Ponowne naciśnięcie i przytrzymanie **przycisku • spowoduje przełączenie z powrotem** do trybu wyświetlania kompaktowego (obrazek B).

### **Programy**

Jako program można zapisać 25 krzywych tem peratur. Wyboru programu dokonuje się poprzez kilkukrotne naciśnięcie przycisku **[P]** (a następnie naciśnięcie **przycisków de** lub (obr. C).

## **Zmiany wartości w czasie wypalania**

Aby zmienić wartość należy zatrzymać wypalanie, naciskając **przycisk [21]** (obrazek C) i następnie uruchomić go ponownie (obrazek D). Wypalanie będzie kontynuowane od tego samego punktu, chyba że doszło do zmiany już ukończonego seg mentu. W takim przypadku program będzie konty nuowany od takiego zmienionego segmentu.

Nie należy otwierać pieca, jeśli jest gorący !

### **Ruční ovládání sekvencí**

Některé procesy vyžadují pozastavení programu. Stiskněte a podržte **tlačítko** po dobu 3 sekund, dokud se symbol > nezmění na ||. Čas a nastavená teplota zůstanou zachovány a TC95 bude udržovat teplotu (obrázek A).

Chcete-li okamžitě přejít do další fáze (náběh po fázi udržování teploty nebo přechod od udržování teploty k náběhu v dalším segmentu), stiskněte a podržte **tlačítko** po dobu 6 sekund.

## **Doplňující informace**

Po výpadku napájení pokračuje regulátor ve vypalování (během náběhu s aktuální teplotou pece). Pokud dojde k poklesu teploty o více než 50 °C, vypalování bude přerušeno z kvalitativních důvodů. Když je pec teplá, doba náběhu se odpovídajícím způsobem zkrátí, tj. regulátor začne s aktuální teplotou pece.

Pokud nelze při regulovaném náběhu dosáhnout požadovaného nárůstu teploty, zastaví se regulátor na aktuální teplotě a po určitou dobu ji udržuje (barva **podsvíceného kroužku tlačítka**  $\Sigma$  **se změní ze zelené na žlutou).** Jakmile pec dosáhne požadované teploty, náběh bude pokračovat. K tomuto procesu může docházet opakovaně, což prodlouží dobu náběhu. Přitom se zobrazí příslušná hlášení o události (vysvětlena níže).

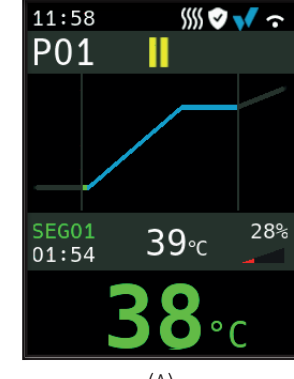

## (A)

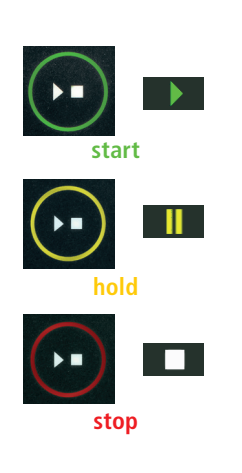

### **Ręczne sterowanie sekwencją**

Niektóre procesy wymagają wstrzymanie programu. Należy nacisnąć i przytrzymać **przycisk** przez 3 sekundy, aż symbol zmieni się na  $\blacksquare$ . Czas i ustawiona temperatura zostaną zachowane i TC95 będzie podtrzymywać temperaturę (obrazek A).

Aby od razu przejść do kolejnej fazy (rozruch po fazie podtrzymywania temperatury lub przejście od podtrzymywania temperatury do rozruchu w kolejnym segmencie) należy nacisnąć i przytrzymać **przycisk przez 6 sekund.** 

## **Dodatkowe informacje**

Po awarii zasilania regulator kontynuuje wypalanie (podczas rozruchu z bieżącą temperaturą pieca). Jeśli dojdzie do spadku temperatury o ponad 50°C, wypalanie zostanie przerwane ze względu na jakość. Gdy piec jest ciepły, czas rozruchu jest odpowiednio skracany, tzn. regulator uruchamia się od bieżącej temperatury pieca.

Jeśli wymagany wzrost temperatury nie może być osiągnięty przy regulowanym uruchomieniu, regulator zatrzymuje się na bieżącej temperaturze i utrzymuje ją przez określony czas (kolor podświetlanego pierścienia **przycisku** zmienia się z **zielonego** na **żółty**). Gdy tylko piec osiągnie żądaną temperaturę, rozruch będzie kontynuowany. Proces ten może występować wielokrotnie, co wydłuża czas rozruchu. Przy czym wyświetlone zostaną odpowiednie komunikaty o zdarzeniach (podane poniżej).

Zvláštní události během programové sekvence zobrazuje TC95 s uvedením příčiny. V závislosti na příčině se v procesu vypalování pokračuje, pokud je to možné, nebo se musí ukončit (viz červené X = přerušeno).

Vypalování bylo přerušeno kvůli problému s měřením teploty (viz výše) (překročení v regulačním kanálu)

Vypalování bylo přerušeno v důsledku přehřátí (překročení maximální naprogramované teploty o více než 20 °C). Pec byla vypnuta bezpečnostním stykačem (je-li osazen). Nejčastější příčinou je zaseknutý stykač pece.

Vypalování bylo přerušeno kvůli problému s ohřevem (příliš nízký nárůst teploty navzdory 100% ohřevu). Nejčastější příčinou je vadná topná spirála, chybějící síťová fáze, vadný kontakt stykače či zkrat termočlánku.

Regulovaný náběh pokračoval, přestože nebylo možné dosáhnout požadovaného nárůstu teploty ani přesto, že se regulátor zastavil na požadované teplotě a po určitou dobu ji udržoval (zobrazí se po dobu 1 minuty, slouží pouze pro informaci).

Neregulovaný náběh (SKIP) byl ukončen, protože nebylo možné dosáhnout zvolené teploty segmentu (zabraňuje samozablokování – zobrazí se po dobu 1 minuty, slouží pouze pro informaci).

Vypalování automaticky pokračovalo po výpadku napájení (zobrazí se po dobu 1 minuty, slouží pouze pro informaci).

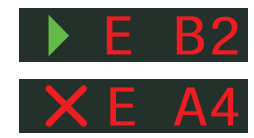

## **Komunikaty o zdarzeniach**

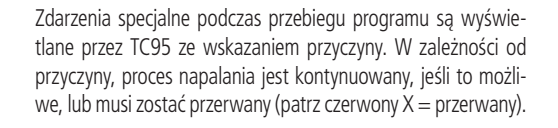

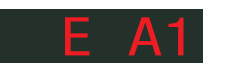

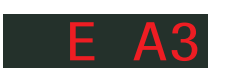

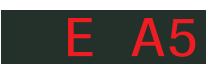

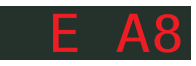

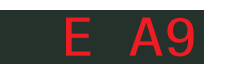

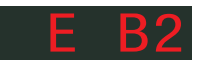

Wypalanie zostało przerwane z powodu problemu z pomiarem temperatury (patrz wyżej) (przekroczenie w kanale do regulacji).

Wypalanie zostało przerwane z powodu przegrzania (przekroczenia maksymalnej zaprogramowanej temperatury o więcej niż 20 °C). Piec został wyłączony przez stycznik bezpieczeństwa (jeśli jest zamontowany). Najczęstszą przyczyną jest zablokowany stycznik pieca.

Wypalanie zostało przerwane z powodu problemu z grzaniem (zbyt niski wzrost temperatury pomimo 100% grzania). Najczęstszą przyczyną jest wadliwa cewka grzewcza, brak fazy sieciowej, wadliwy styk stycznika lub zwarcie termopary.

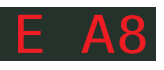

Regulowany rozruch był kontynuowany, chociaż nie było możliwe osiągnięcie pożądanego wzrostu temperatury, mimo że regulator zatrzymał się na żądanej temperaturze i utrzymywał ją przez pewien czas (wyświetlany przez 1 minutę, tylko w celach informacyjnych).

Nieregulowany rozruch (SKIP) został zakończony, ponieważ nie można było osiągnąć wybranej temperatury segmentu (zapobiega samozablokowaniu – wyświetlany przez 1 minutę, tylko w celach informacyjnych).

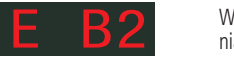

Wypalanie było automatycznie kontynuowane po awarii zasilania (wyświetlany przez 1 minutę, tylko w celach informacyjnych). Vypalování bylo přerušeno po výpadku napájení, protože nelze zaručit odpovídající výslednou kvalitu (např. z důvodu nadměrného poklesu teploty).

Vypalování bylo zastaveno z bezpečnostních důvodů – příliš vysoká teplota okolí.

Vnitřní porucha regulátoru, je vyžadován servisní zásah ze strany výrobce (C1/C2 – vadný/nepřesný ADC, C3-COM).

Interní porucha regulátoru, je vyžadován servisní zásah ze strany výrobce (D1-CPU, D2-RAM, D3-I2C Sběrnice, D4-EEPROM, D5-Kalibrace, D6-Stálá paměť, DA-Základní konfigurace).

## **Chybová hlášení**

Vadný termočlánek, nepřipojený termočlánek, přerušený měřicí vodič, znečištěné nebo vadné kontakty zástrčky (**overrun** = překročení měřicího rozsahu)

Obrácená polarita termočlánku, případně špatný typ termočlánku při teplotě v peci hluboko pod 0 °C (**underrun**)

Vadný snímač kompenzace studeného spoje (CJC) v připojovacím kabelu (**invalid**)

**Komunikaty o błędach**

racja podstawowa).

Uszkodzona termopara, niepodłączona termopara, uszkodzony przewód pomiarowy, brudne lub uszkodzone styki wtykowe (**overrun**)

Odwrotna polaryzacja termopary lub niewłaściwy typ termopary w temperaturze w piecu znacznie poniżej 0°C (**underrun**)

Uszkodzony czujnik kompensacji zimnego połączenia (CJC) w kablu połączeniowym (**invalid)**

Spalanie zostało przerwane ze względów bezpieczeństwa – temperatura otoczenia była zbyt wysoka.

Wypalanie zostało przerwane po awarii zasilania, ponieważ nie można zagwarantować odpowiedniej jakości końcowej (np. z powodu nadmiernych spadków temperatury).

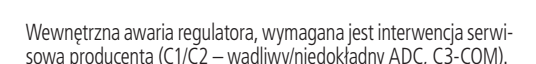

Wewnętrzna awaria regulatora, wymagana jest interwencja serwisowa producenta (D1-CPU, D2-RAM, D3-I2C Szyna, D4-EEPROM, D5-Kalibracja, D6-Pamięć trwała, DA-Konfigu-

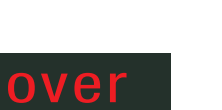

under

inval

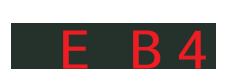

 $B$  3

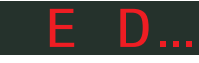

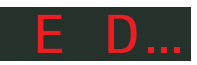

E C...

## **Aplikace SuperWise od společnosti bentrup**

Propojte pec se svým chytrým telefonem pomocí **aplikace SuperWise** a monitorujte vypalování, ať už jste kdekoli! SuperWise vám poskytne úplný přehled – prostřednictvím aplikace, tabletu nebo počítače. Zatímco aplikace přehledným způsobem prezentuje ty nejdůležitější funkce, všechny podrobnosti jsou dostupné prostřednictvím internetového prohlížeče – což je nezbytné například pro servis a údržbu. Je možné například nastavit zasílání oznámení prostřednictvím e-mailu nebo aplikace WhatsApp či zastavit program na dálku.

## **Takto to funguje:**

- **1.** Připojte TC95 k internetu prostřednictvím sítě WiFi:
- **a.)** Pokud váš router podporuje WPS (např. Fritzbox), zapněte TC95 a zároveň podržte stisknuté tlačítko programu **[P]**. Kromě technických informací jsou v dolní šedé části displeje zobrazeny pokyny (obrázek A), podle kterých se připojíte k síti WiFi (viz např. obrázek B).
- **b.)** Pokud váš router nepodporuje WPS, vytvořte na svém počítači textový soubor s názvem "SNxxxxxx.txt", kde xxxxxx je sériové číslo regulátoru (viz štítek na zadní straně). Do samotného textového souboru vložte název (SSID) a heslo sítě WiFi oddělené čárkou (obrázek B):
- pro WPA/WPA2: **SSID, Heslo**
- pro WPA Enterprise: **SSID, ID, heslo**

## **SUPERVISE**

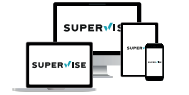

#### **www.superwise.eu**

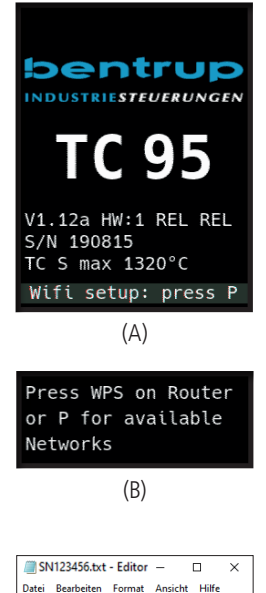

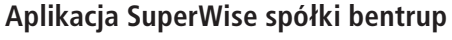

Piec można połączyć ze swoim smartfonem za pomocą **aplikacji SuperWise** i monitorować wypalanie z dowolnego miejsca! SuperWise zapewnia pełny przegląd czy to za pośrednictwem aplikacji, tabletu czy komputera. Podczas gdy aplikacja prezentuje najważniejsze funkcje w przejrzysty sposób, wszystkie szczegóły są dostępne za pośrednictwem przeglądarki internetowej – co jest niezbędne np. do serwisu i konserwacji. Na przykład można skonfigurować wysyłanie powiadomień przez e-mail lub aplikację WhatsApp lub zdalnie zatrzymać program.

## **Oto jak to działa:**

- **1.** Należy podłączyć TC95 do Internetu przez WiFi:
- **a.)** Jeśli router obsługuje WPS (np. Fritzbox), należy włączyć TC95, przytrzymując wciśnięty przycisk programu **[P]**. Oprócz informacji technicznych, w dolnej szarej części wyświetlacza wyświetlają się instrukcje (obrazek A), według których można połączyć się z siecią Wi-Fi (patrz np. obrazek B).
- **b.)** Jeśli router nie obsługuje WPS, należy utworzyć na komputerze plik tekstowy o nazwie "SNxxxxxx.txt", gdzie xxxxxx jest numerem seryjnym regulatora (patrz etykieta z tyłu). W samym pliku tekstowym należy wkleić nazwę (SSID) i hasło sieci WiFi oddzielone przecinkiem (obrazek A):
- for WPA/WPA2: **SSID, Hasło**
- for WPA Enterprise: **SSID, ID, hasło**

(C)

SSID, ID, Passwort 100% | Windows (CRLF) UTF-8 Uložte soubor ve formátu TXT (tj. bez formátování) na USB flash disk (naformátovaný jako FAT32). Připojte USB flash disk k TC95 (regulátor je zapnutý normálním způsobem, není nutné mačkat žádná tlačítka).

Pokud byl přenos úspěšný, na displeji se zobrazí "**WiFiSet**" a soubor TXT bude z USB flash disku smazán.

Pokud byl nalezen soubor s odpovídajícím názvem, ale je prázdný nebo má jeho obsah nesprávnou syntax, zobrazí se na displeji "**WiFi Err**" a soubor i nastavení sítě WiFi zůstanou zachovány (platí pro a) a b). Pokud je připojení k internetu úspěšné, symbol WiFi začne blikat  $\epsilon$ .

**2.** Zaregistrujte se na adrese **www.superwise.eu** prostřednictvím počítače/tabletu nebo si stáhněte aplikaci (naskenujte QR kód v horní části).

V menu přejděte do položky "**Správa zařízení**" (manage devices) (obrázek A) a vyberte možnost "Přidat **regulátor**" (add controller).

Po zadání sériového čísla regulátoru (viz štítek na zadní straně) v programu SuperWise stiskněte tlačítko "Vy**žádat PIN**" (Request Pin). Na displeji TC95 se zobrazí čtyřmístný **PIN**. Zadejte a potvrďte PIN v aplikaci SuperWise.

Pokud registrace proběhla úspěšně, bude TC95 viditelný v aplikaci SuperWise a kontrolka WiFi zůstane rozsvícená.

V případě jakýchkoli problémů se můžete seznámit s nejnovějšími upozornění (pouze v angličtině) – naskenujte QR kód v dolní části.

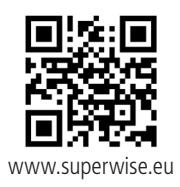

## **SUPERVISE** Liser Logout **@** dashboard  $\frac{1}{2}$  logs **Inv** kilns **C**<sup>o</sup> manage devices

(A)

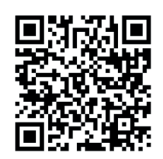

SuperWise Helpdesk

Należy zapisać plik w formacie TXT (tj. bez formatowania) na pendrivie USB (sformatowanym jako FAT32). Należy podłączyć pendrive USB do TC95 (regulator jest włączony w normalny sposób, nie trzeba naciskać żadnych przycisków). Jeśli transfer zakończył się powodzeniem, na wyświetlaczu wyświetli się "WiFi Set", a plik TXT zostanie usunięty z pendrive'a USB.

Jeśli znaleziono plik o odpowiedniej nazwie, ale jest pusty lub jego zawartość ma nieprawidłową składnię, na wyświetlaczu wyświetli się "**WiFi Err**", a plik i ustawienia sieci WiFi zostaną zachowane (dotyczy a) i b). Jeśli połączenie z internetem zakończyło się powodzeniem, symbol WiFi azacznie migać.

**2.** Należy dokonać rejestracji pod adresem **www.superwise. eu** za pomocą komputera/tabletu lub pobrać aplikację (zeskanować kod QR w górnej części).

W menu należy przejść do pozycji "Zarządzaj urządze**niami**" (Manage devices) (obrazek A) i wybrać opcję "**Dodaj regulator**" (Add controller).

Po wprowadzeniu numeru seryjnego kontrolera (patrz etykieta z tyłu) w programie SuperWise należy nacisnąć przycisk "**Zażądaj PIN**" (Request Pin). Na wyświetlaczu TC95 wyświetli się czterocyfrowy PIN. Należy wprowadzić i potwierdzić **PIN** w aplikacji SuperWise.

Jeśli rejestracja zakończy się pomyślnie, TC95 będzie widoczny w aplikacji SuperWise, a wskaźnik WiFi będzie świecić.

W razie jakichkolwiek problemów można sprawdzić najnowsze alerty (tylko w języku angielskim) - należy zeskanować kod QR w dolnej części.

operating instructions TC95 11 **11**  $\Theta \in \mathbb{R}$  **11**  $\Theta$ 

## **USB rozhraní**

TC95 nabízí možnost výměny dat prostřednic tvím USB flash disku. To lze použít například ke zjištění přesného průběhu teploty vypalování ve formě **souboru protokolu** (datový formát CSV, který lze otevřít např. v programu EXCEL). Pro každý program je vytvořen soubor. Kromě skutečné teplotní křivky se zaznamenává také nastavená teplota, výkon a výstupy, což je důle žité zejména v případě poruch.

Další funkcí je importování a exportování **pro gramů**. Aktuální programy jsou uloženy na USB flash disk a lze je měnit pomocí textového editoru nebo vytvářet nové programy. Ty se pak načtou zpět do TC95.

Je také možné exportovat a importovat **konfi guraci** regulátoru. Pozor: Při provádění změn dbejte opatrnosti a provádějte je pouze po kon zultaci s technickým pracovníkem!

Pro všechny operace zápisu a čtení vytváří re gulátor odpovídající podadresáře pojmenované podle typu regulátoru, sériového čísla a obsahu podadresáře (např. "TC95 SN123456 Conf").

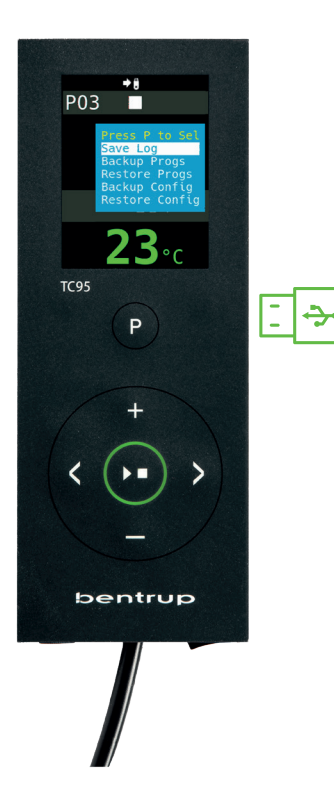

## **Interfejs USB**

TC95 oferuje możliwość wymiany danych za po średnictwem pendrive'a USB. Można to wyko rzystać na przykład do określenia dokładnego przebiegu temperatury wypalania w formie pli ku protokołu (format danych CSV, który można otworzyć np. w programie EXCEL). Dla każdego programu tworzony jest plik. Oprócz rzeczywistej krzywej temperatury rejestrowane są również ustawione temperatury, moc i wyjścia, co jest szczególnie ważne w przypadku awarii.

Kolejną funkcją jest importowanie i eksportowanie **programów**. Bieżące programy są zapisywane na pendrivie USB i można je zmieniać za pomo cą edytora tekstu lub tworzyć nowe programy. Są one następnie ładowane z powrotem do TC95.

Możliwe jest również eksportowanie i importo wanie **konfiguracji** regulatora. Uwaga: Należy zachować ostrożność podczas wprowadzania zmian i wprowadzać je wyłącznie po konsultacji z pracownikiem technicznym!

Dla wszystkich operacji zapisu i odczytu regula tor tworzy odpowiednie podkatalogi nazwane zgodnie z typem regulatora, numerem seryjnym i zawartościa podkatalogu (np. "TC95 SN123456 Conf").

### **Popsané funkce se používají následujícím způsobem:**

Po připojení USB flash disk se na displeji zobrazí nabídka (obrázek A). Nyní lze požadovaný průběh navolit pomocí **tlačítek** / a spustit pomocí **tlačítka programu [P]**.

**Pro ruční otevření či zavření nabídky USB**  stiskněte a podržte tlačítko **nebo po dobu 3 sekund.** 

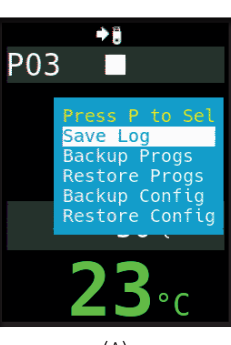

## $(A)$

## **Opisane funkcje są używane w poniższy sposób:**

Po podłączeniu pamięci flash USB na wyświetlaczu pojawi się menu. Teraz można ustawić żądany przebieg za pomoca **przycisków**  $\blacksquare$  i uruchomić za pomoca **przycisku programu [P]**.

### **Aby ręcznie otworzyć lub zamknąć menu USB**  należy nacisnąć i przytrzymać przycisk **in** lub przez 3 sekundy.

## **Komunikaty o błędach:**

**no Config lub no Prog** Nie jest dostępny żaden katalog z odpowiednim numerem seryjnym i plikiem

## **Conf invalid lub Prog invalid**

Błąd składniowy, konfiguracja zawiera nieprawidłową zmienną (np. MaxHelloTemp = 1320)

### **File Error**

Doszło do przerwania zapisu lub odczytu (np. poprzez wyjęcie pendrive'a USB).

### **Bad Filesys**

Pendrive USB nie jest czytelny (np. nie jest sformatowany jako FAT32).

**Bad Stick** Nieobsługiwane urządzenie (mysz, klucz sprzętowy itp.)

## **Chybová hlášení:**

### **no Config nebo no Prog**

Není k dispozici žádný adresář s odpovídajícím sériovým číslem a souborem

## **Conf invalid nebo Prog invalid**

Chyba syntaxe, konfigurace obsahuje neplatnou proměnnou (např. MaxHalloTemp = 1320)

## **File Error**

Došlo k přerušení zápisu nebo čtení (např. vyjmutím USB flash disku).

### **Bad Filesys**

USB flash disk není čitelný (např. není naformátovaný jako FAT32))

**Bad Stick** Nepodporované zařízení (myš, dongle apod.)

## operating instructions TC95 13

## **Aktualizace firmwaru**

Funkce našich regulátorů se neustále zdokonalují a rozšiřují. Využijte toho a aktualizujte svůj regulátor: Stáhněte si nejnovější firmware na adrese **www.bentrup.de/ service**. Rozbalte jej na USB flash disk naformátovaný jako FAT32. Zobrazí se několik souborů **\*.upd** a složka **FWUPDATE** (obrázek A).

Vložte flash disk do TC 95 a zapněte jej při současném stisknutí **tlačítka** . Firmware nahraný na USB flash disku se načte a zobrazí se jeho verze. (obrázek B).

Stisknutím **tlačítka | 21** zahájíte instalaci aktualizace. Během instalace se na displeji zobrazí "updating...".

Pokud byla aktualizace úspěšně nainstalována, na displeji se zobrazí nová verze a ve spodní části displeje se zobrazí "**done, press > "** (obrázek C).

Nyní můžete USB flash disk vyjmout.

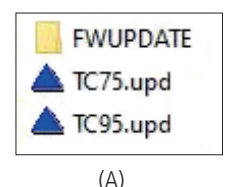

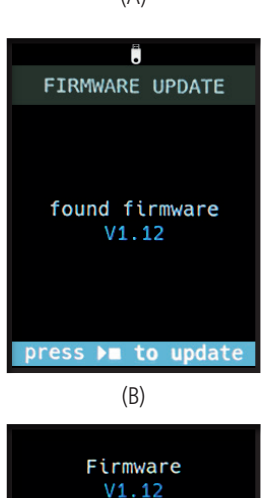

## **Aktualizacja oprogramowania sprzętowego**

Funkcje naszych regulatorów są stale udoskonalane i rozszerzane. Aby z tego skorzystać, należy zaktualizować swój regulator TC95: Najnowsze oprogramowanie sprzętowe należy pobrać ze strony **www.bentrup.de/ service**. Należy rozpakować go na pendrive USB sformatowany jako FAT32. Wyświetli się kilka plików **\*.upd** i folder **FWUPDATE** (obrazek A).

Należy włożyć pendrive do TC95 i włączyć go, jednocześnie naciskając **przycisk** . Oprogramowanie sprzętowe wgrane na pendrivie USB załaduje się i wyświetlona zostanie jego wersja (obrazek B).

Naciśnięcie **przycisku > ur**uchomi instalację aktualizacji. Podczas instalacji na wyświetlaczu pojawi się komunikat "**updating...**".

Jeśli instalacja aktualizacji zakończyła się pomyślnie, na wyświetlaczu pojawi się "done, press  $\blacktriangleright \blacksquare$ " (obrazek C).

Teraz można wyjąć pendrive USB.

(C)

done, press >=

### **Provozní parametry**

Nastavení provozních parametrů umožňuje přizpůsobit regulátor zvláštním případům použití. Podrobný popis najdete v technické příručce dostupné na adrese www. bentrup.de. Pro nastavení parametrů stiskněte a podržte tlačítko programu po dobu 3 sekund. **Tlačítka K 2 a H / slouží k** výběru nebo změně parametrů.

 znamená, že tato hodnota je z bezpečnostních důvodů uzamčena. V případě potřeby se obraťte na kontaktní osobu pro technické záležitosti.

### **Upozornění k elektrickému zapojení**

Pozor! Regulátor je zakázáno rozebírat. Pojistka je přístupná zvenčí. Pohled shora na konektor (resp. přípojku umístěnou na zadní straně regulátoru u verze s panelem). Někteří výrobci pecí používají jiné způsoby připojení, než je uvedeno na obrázku.

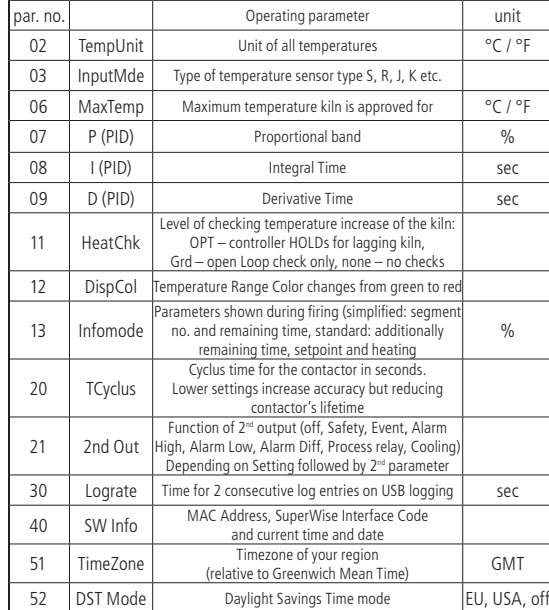

## **Parametry eksploatacyjne**

Ustawienie parametrów eksploatacyjnych pozwala dostosować regulator do specjalnych przypadków użycia. Szczegółowy opis znajduje się w instrukcji technicznej dostępnej na stronie www.bentrup.de. Aby ustawić parametry, należy nacisnąć i przytrzymać przycisk programu przez 3 sekundy. **Przyciski < > i +/ służą do** wybierania lub zmiany parametrów.

 oznacza, że ta wartość jest zablokowana ze względów bezpieczeństwa. W razie potrzeby prosimy o kontakt z osobą kontaktową w sprawach technicznych.

### **Informacja odnośnie elektryczności**

Uwaga! Zabrania się demontażu regulatora. Bezpiecznik jest dostępny z zewnątrz. Widok złącza z góry (zn. połączenia znajdującego się z tyłu regulatora w wersji z panelem). Niektórzy producenci pieców stosują inne metody łączenia niż pokazane na obrazku.

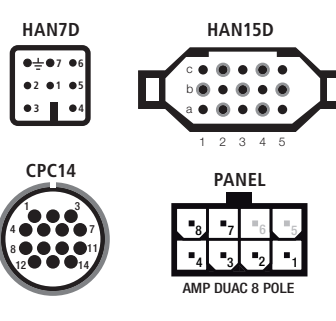

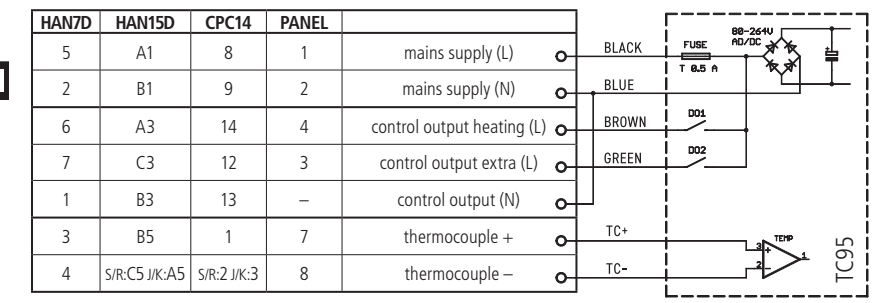

## bentrup

operating instructions TC95 compact series V2.4 © 2023 bentrup Industriesteuerungen Germany www.bentrup.com